## **Для преподавателей.**

1. Запуск браузера

2. В адресной строке вводим адрес сайта: <https://kchgta.studentsonline.ru/>

3.В открывшемся окне все преподаватели, не прошедшие регистрацию нажимают на вкладку «Регистрация» для дальнейшей работы

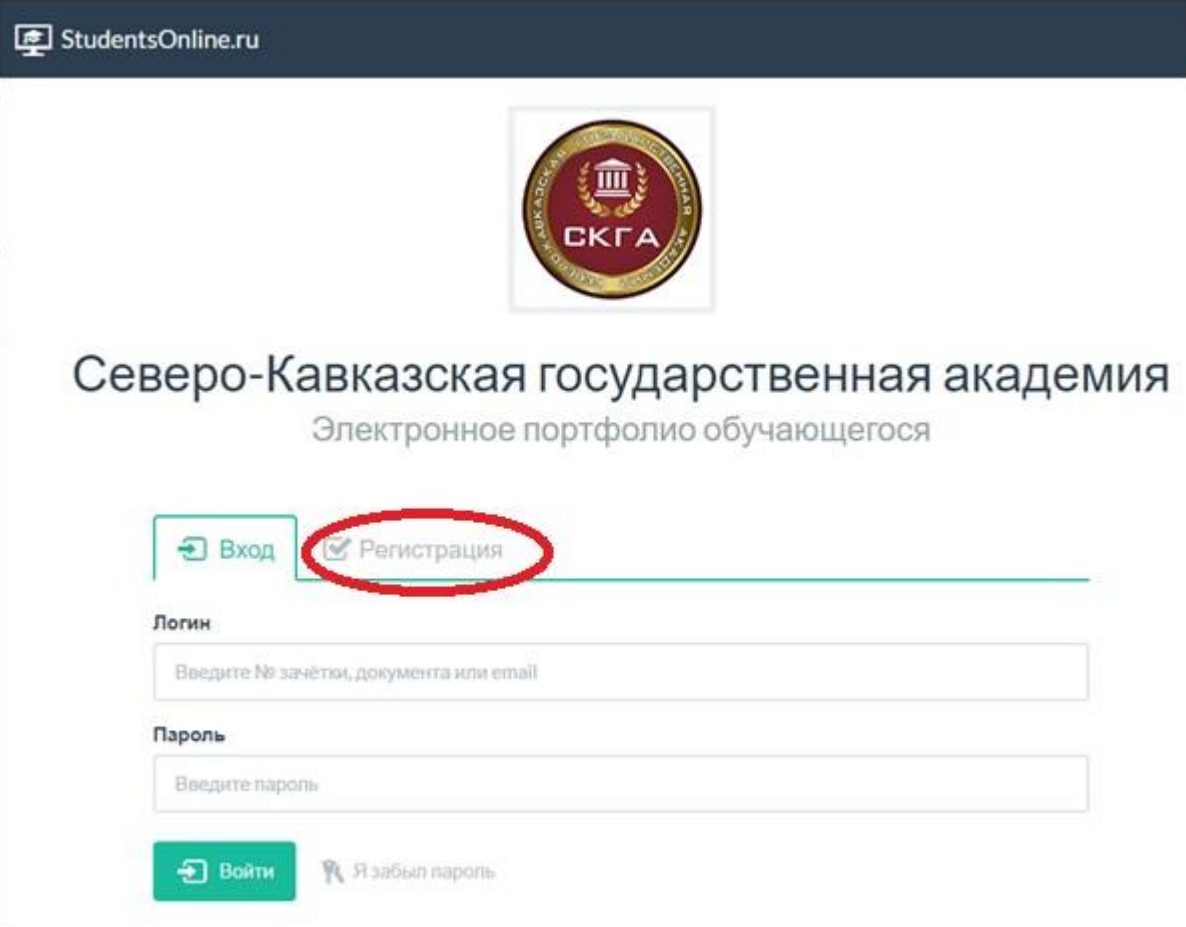

4. Заполняем все поля (№ документа выдает отдел ОРВПО ) и выбрать вкладку «Зарегистрироваться» в нижнем левом углу

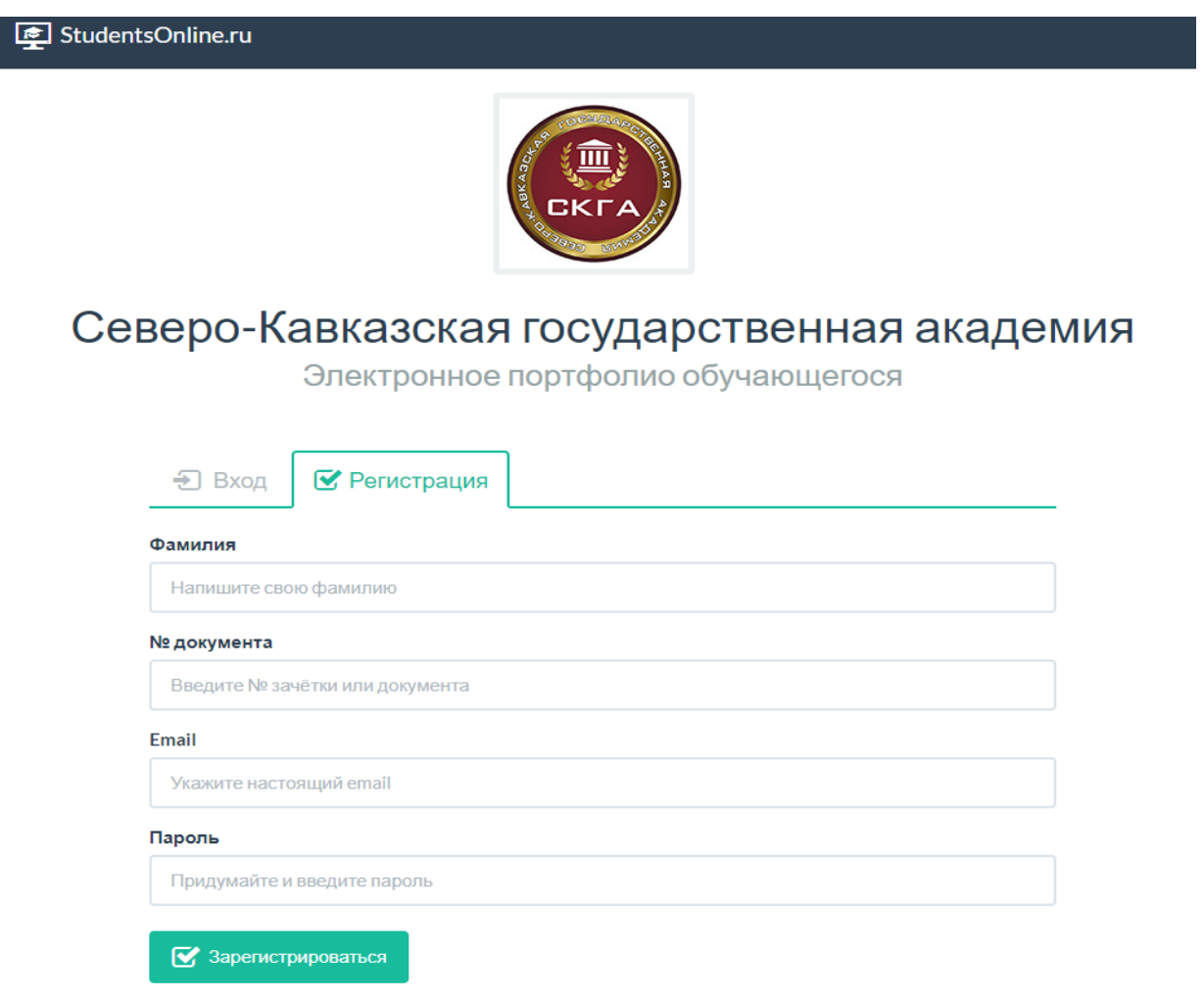

# **Пример регистрации.**

StudentsOnline.ru

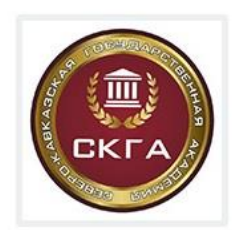

# Северо-Кавказская государственная академия

Электронное портфолио обучающегося

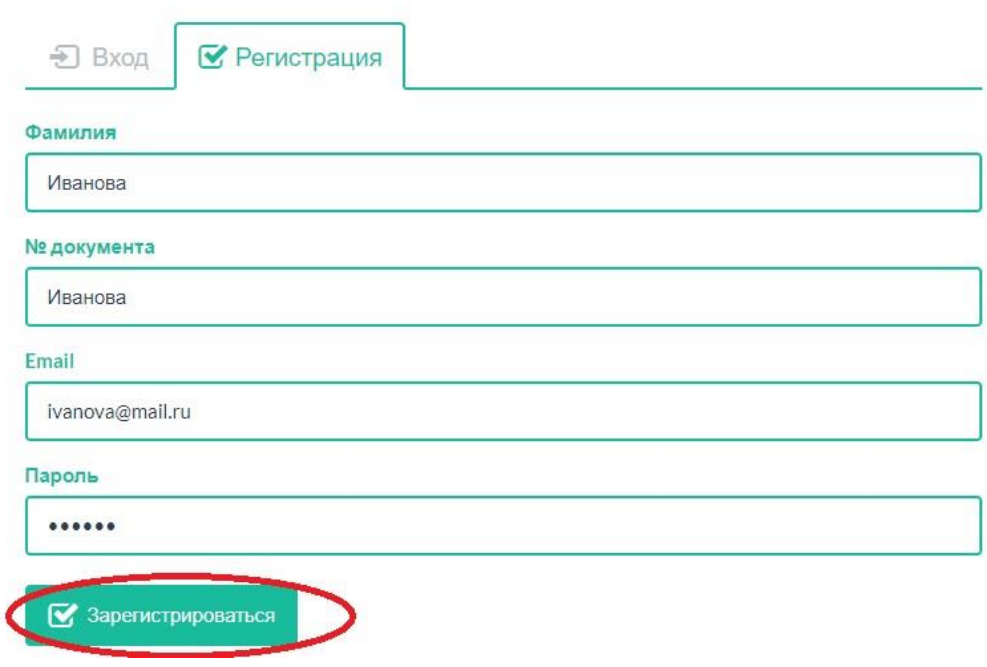

Для повторного входа на сайт через личный кабинет (вводим логин и пароль) и нажимаем «Войти»

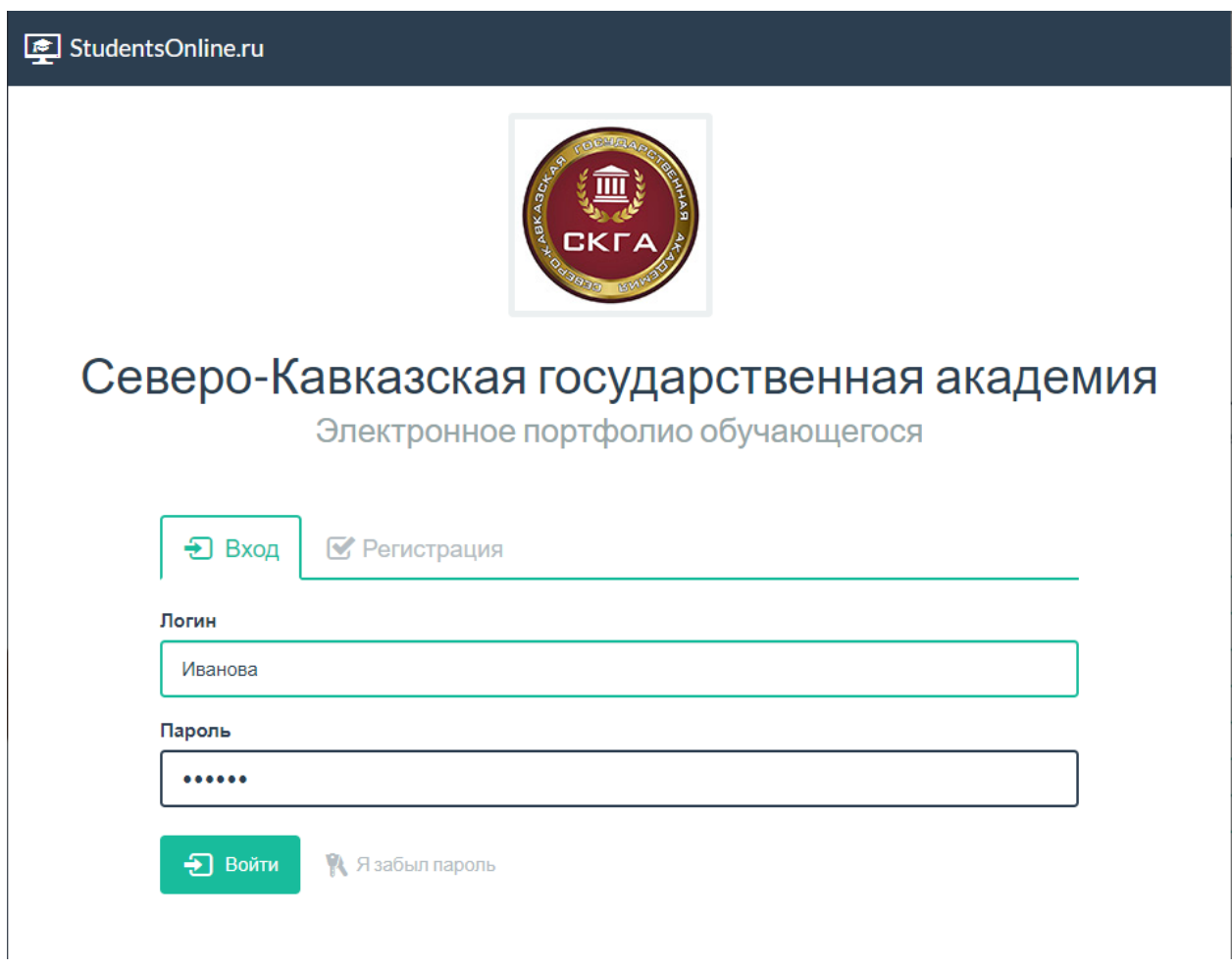

## 5.Выбираем вкладку «Учебная деятельность»

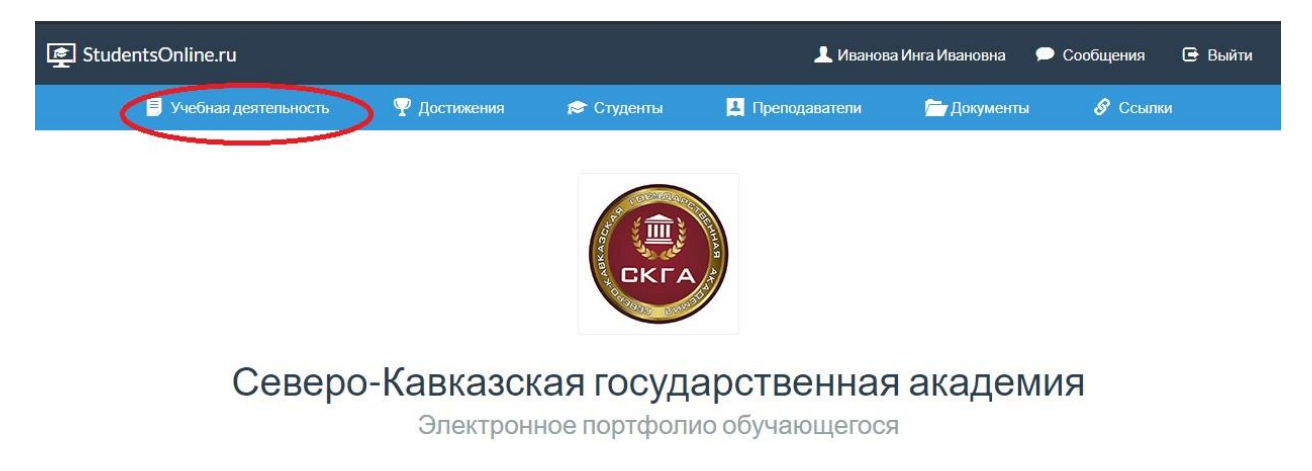

6.В данной вкладке в своем личном кабинете каждый преподаватель видит все работы который он должен проверить и оценить. (тип отчетности «до 30.10.2017» игнорируете так как она высвечивается у всех) Преподаватель выбирает

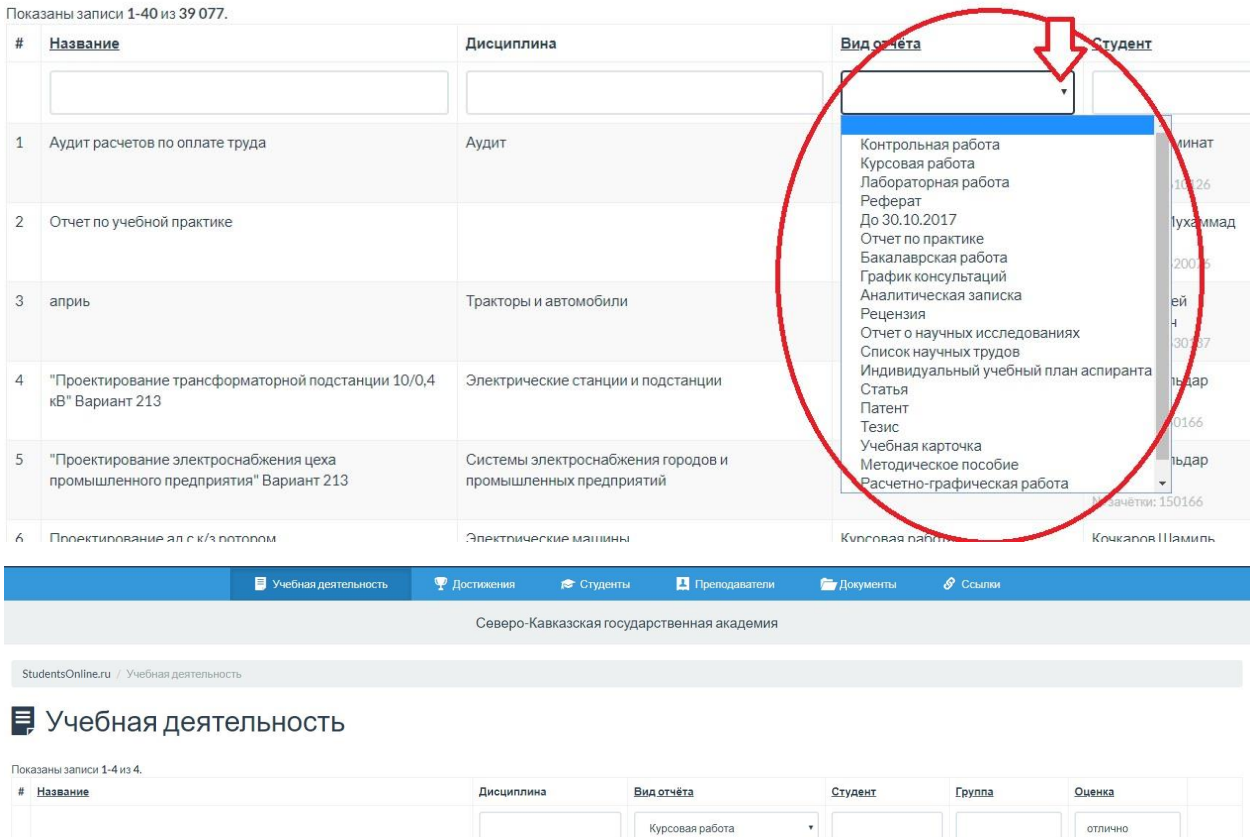

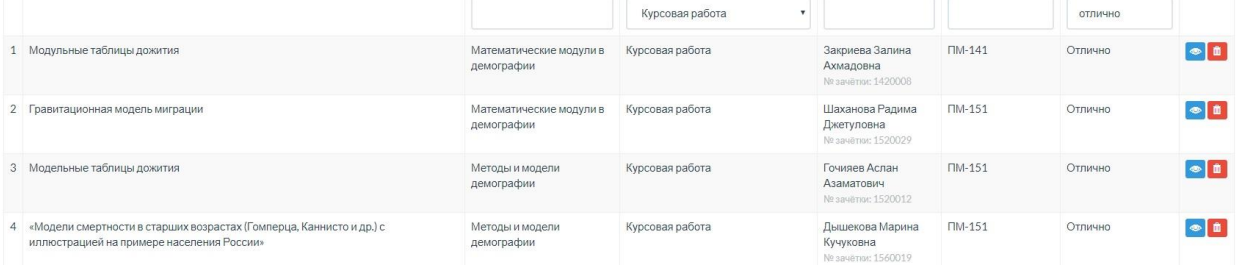

Выбираем из списка работу для проверки:

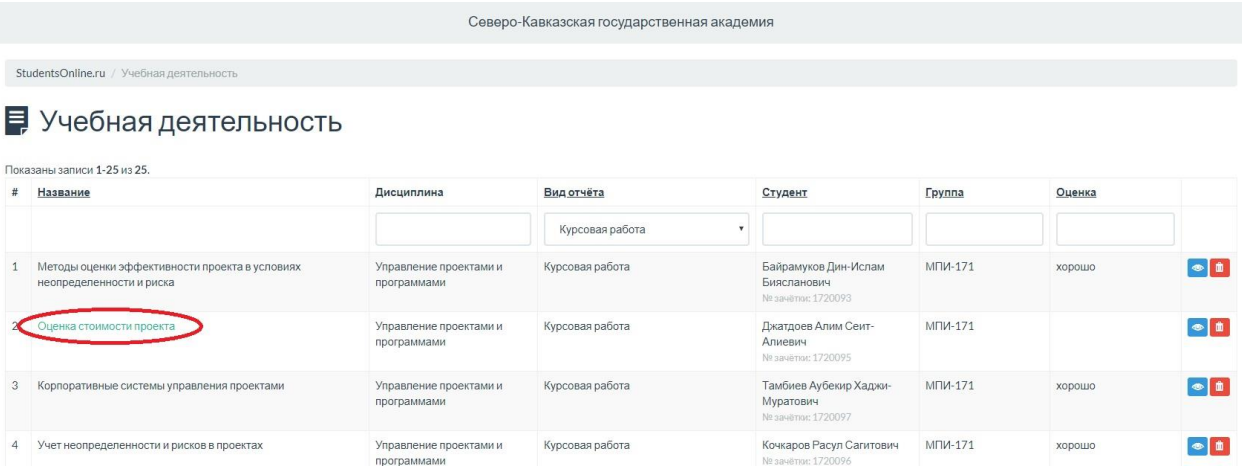

В верхнем левом углу нажимаем на вкладку «Оценить и написать рецензию»

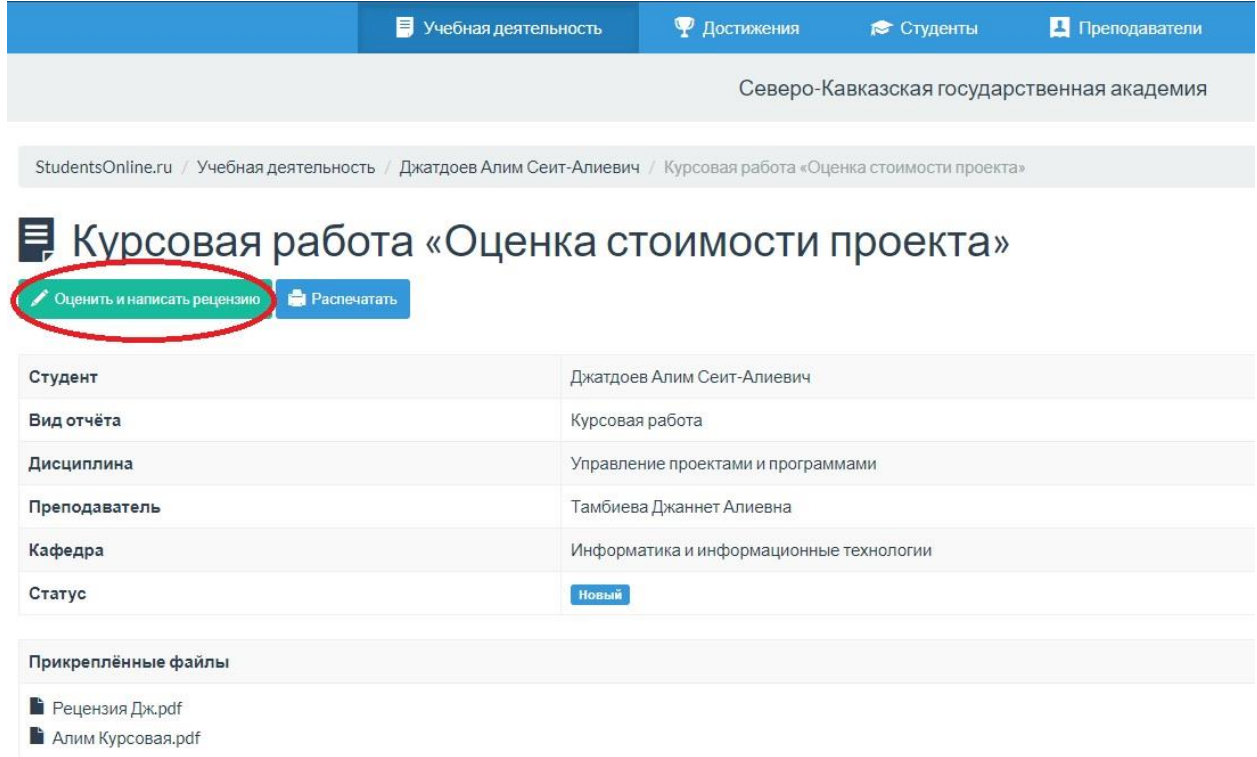

#### В открывшемся окне заполняем поля.

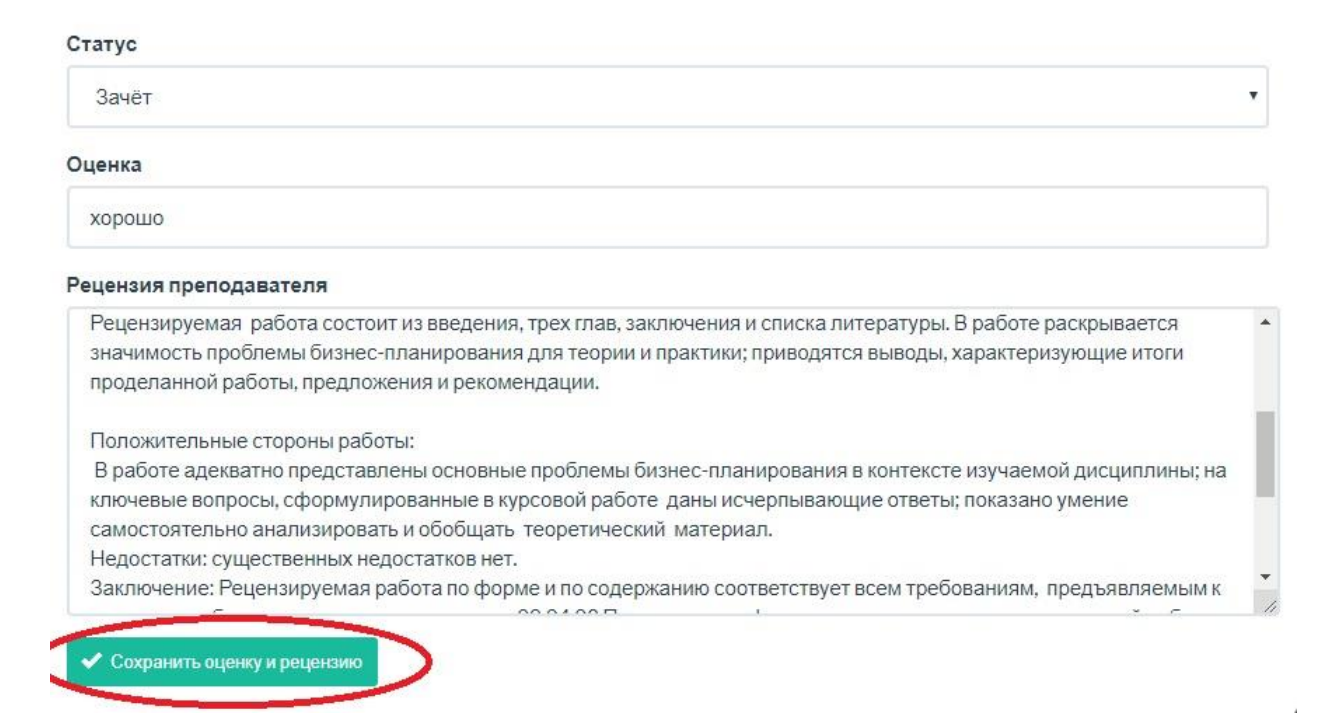

После того как преподаватель написал рецензию и оценил работу данная работа редактированию не подлежит со стороны обучающегося.

7.Готово